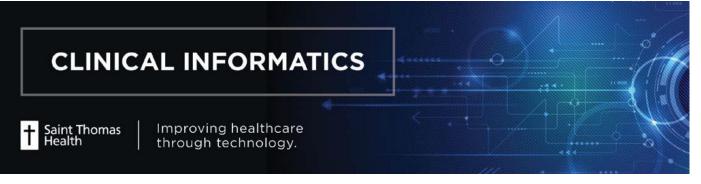

## **Creating a Custom Patient List**

Patient List Type

Assignment Assignment (Ancillary)

Custom

Select a patient list type:

- Log onto PowerChart and click to select Patient List inside the toolbar field.
- 2. Click on the Wrench icon.

New

3. Click

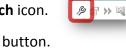

- 4. Click **Custom** then the **Next** button.
- 5. On the bottom of the window, enter the name of your customized list, e.g., My Patients.
- 6. Click Finish button.
- Click to highlight the custom patient list and click on it to move it to the Active lists column. Click OK.

To add patient(s) to your custom patient list:

- Select the patient(s) from your facility/unit list.
  Note: To multi-select, hold down the Ctrl key while clicking on the patient names.
- ii. Right-click on the highlighted patients and hover over **Add to a Patient List**.
- iii. Click to select My Patients.

P: 615.222.4300 | E: Cl@sth.org

iv. Click on the My Patients tab then **refresh** the screen. The added patients should appear on **My Patients** tab.

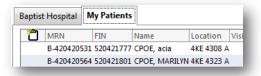

<u>To delete</u> a patient from a custom patient list, right click on the patient and select **Remove Patient from List**. **Refresh** the screen.

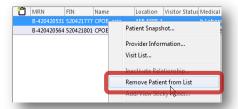

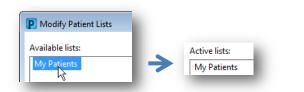

PowerChart Organizer for T

My Patients

🍦 Patient List

Task Edit View Patient Chart Links No

FOD 🔛 Suspend

Enter a name for the list: (Limited to 50 characters)

| ptist  | t Hospital   | My Patients  |                |                   |                 |                     |                     |            |
|--------|--------------|--------------|----------------|-------------------|-----------------|---------------------|---------------------|------------|
| ll Pat | ients - Bapt | ist Hospital |                |                   |                 |                     |                     |            |
| 2      | MRN          | FIN          | Name           | Nurse Unit        | Room I          | Bed Visitor Status  | Medical Service     | Len        |
|        | B-4204205    | 31 520421777 | CPOE, acia     |                   | 4308            |                     | b Laboratory - Bill |            |
|        | B-4204205    | 54 520421801 | CPOE, MAPTINAL | 4V/F              | 4333            |                     | þ Laboratory - Bill |            |
|        | B-4204203    | 58 520421595 | CPOE, gilli    | Patient Snapshot  |                 | Laboratory - Bill   | Doctor 90.          |            |
| -      | R-4204204    | 99 520421736 | Roy            | Provider          | -               | -                   | o Lahaminov - Bill  | Doctor 90. |
|        | 203          | 32 529       | CPUL,          | Providio          |                 |                     | Julait.             | Doctor of  |
|        | B-4204-      | .+21632      | CPOE, BOI      |                   |                 |                     | b Laboratory - Bin  |            |
|        | B-42042043   | 32 520421678 | CPOE, MIK      | Hide              |                 |                     | Laboratory - Bill   | Doctor 90. |
|        | B-4204204    | 31 520421728 | CPOE, RIC      | _                 |                 |                     | Laboratory - Bill   | Doctor 90. |
|        | B-4204205    | 23 520421769 | CPOE, FRE      | Customize Columns |                 | b Laboratory - Bill | Doctor 90,          |            |
|        | B-4204213    | 07 520422544 | MTRAIN,        | Add to a Pa       | atient List 🔹 🕨 | My Patients         |                     |            |
|        | B-4204213    | 15 520422551 | MTRAIN, I      | -                 |                 |                     |                     |            |
|        | B-50213456   | 51 162358547 | MTRAIN, L      | Copy              |                 | Ctrl+C              | b Laboratory - Bill |            |
|        | B-6023256    | 37 258147854 | MTRAIN T       | Paste             |                 | Ctrl+V              | b Laboratory - Bill |            |

Improving healthcare through technology.

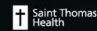